# MOVIMIENTO ENTRE ZONAS FRANCAS – SALIDA (MZF1) **KITSOFIA**

MOVIMIENTO ENTRE ZONAS FRANCAS – ENTRADA (ZF01) **KITSOFIA** 

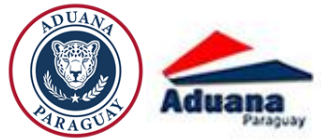

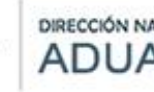

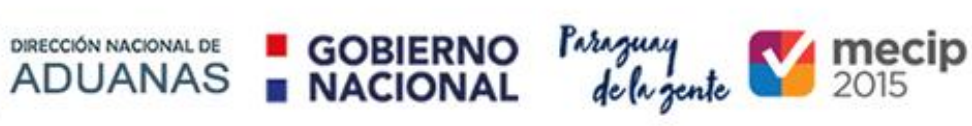

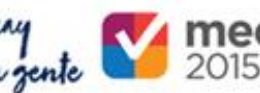

# <span id="page-1-0"></span>**CONTENIDO**

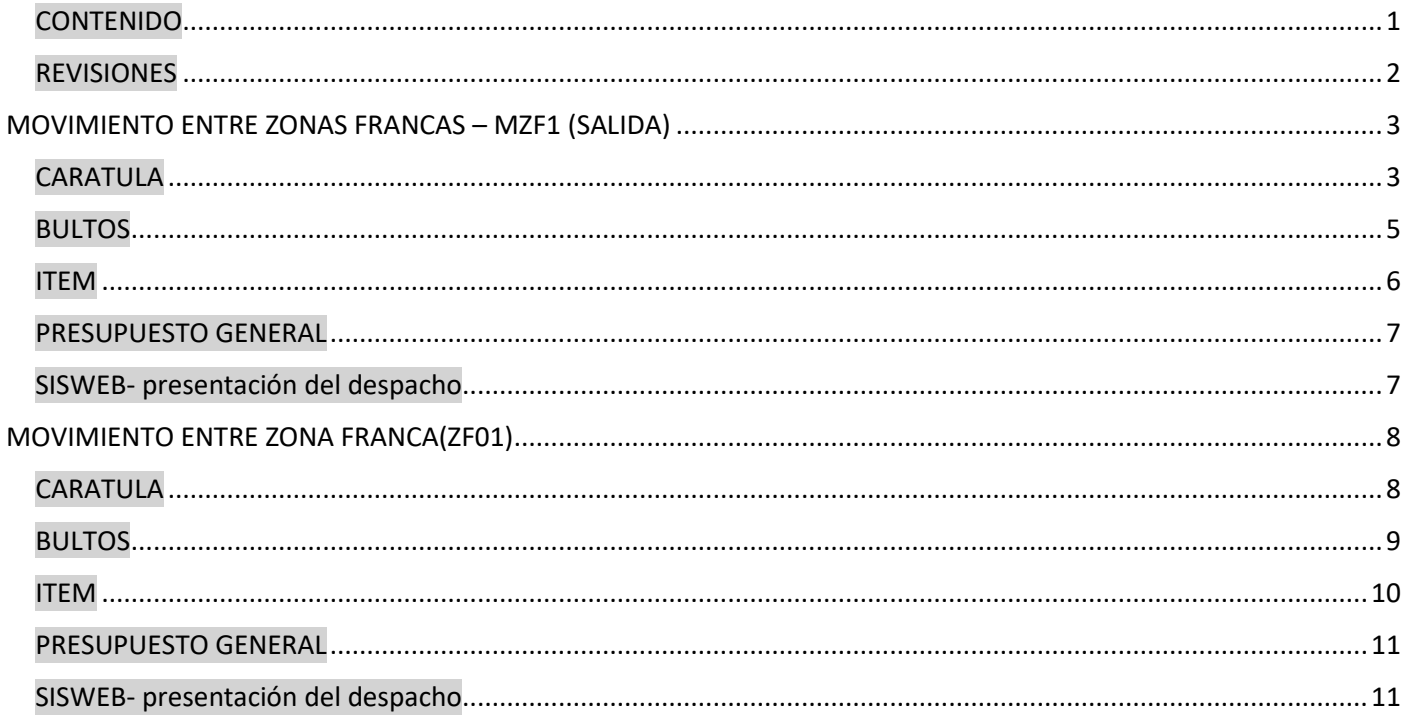

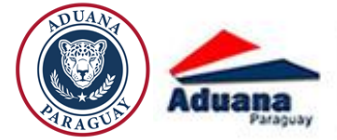

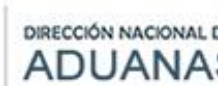

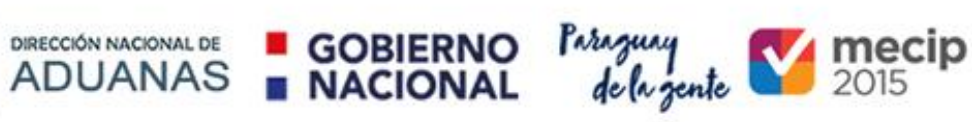

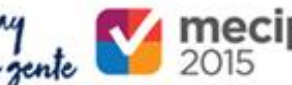

<span id="page-2-0"></span>**REVISIONES** 

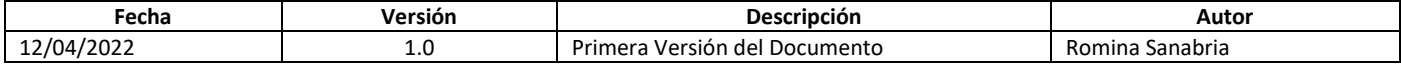

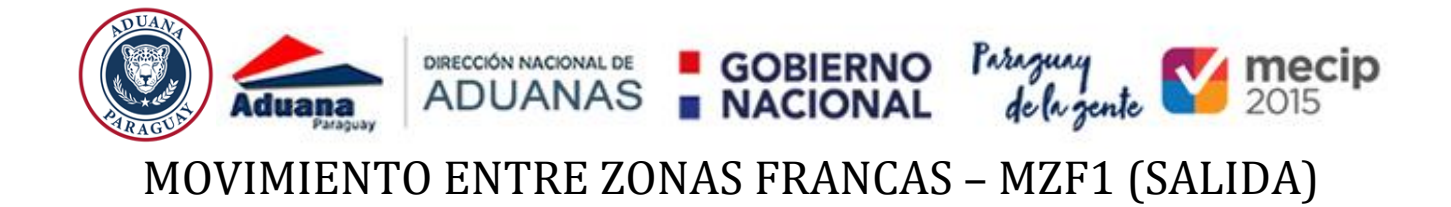

<span id="page-3-0"></span>Esta destinación se desarrolló para realizar movimiento de mercaderías entre Zonas Francas

# <span id="page-3-1"></span>CARATULA

Al seleccionar el régimen "MZF1", se muestra un cuadro de texto el sistema consulta si el egreso de las mercaderías se va a realizar o no en su totalidad.

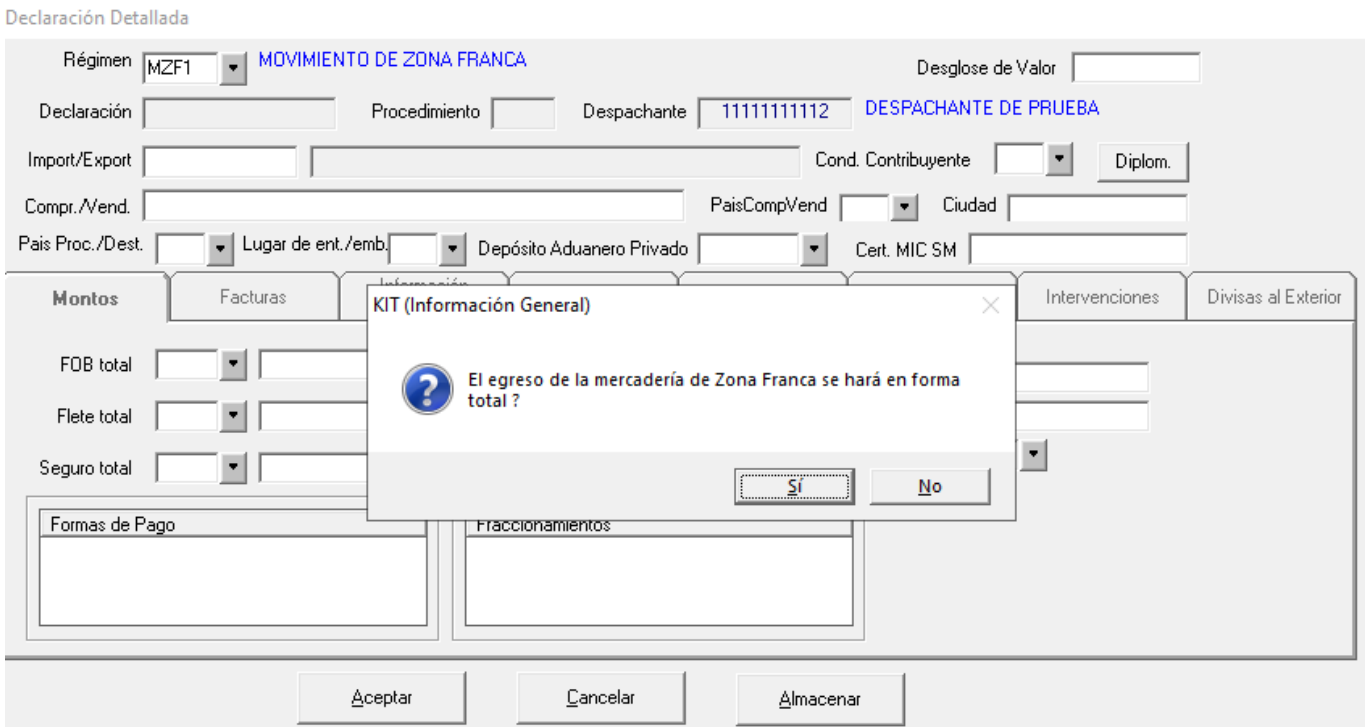

 El RUC que realiza esta destinación, debe ser el mismo en la Zona Franca de salida y en la Zona Franca de entrada.

Declaración Detallada

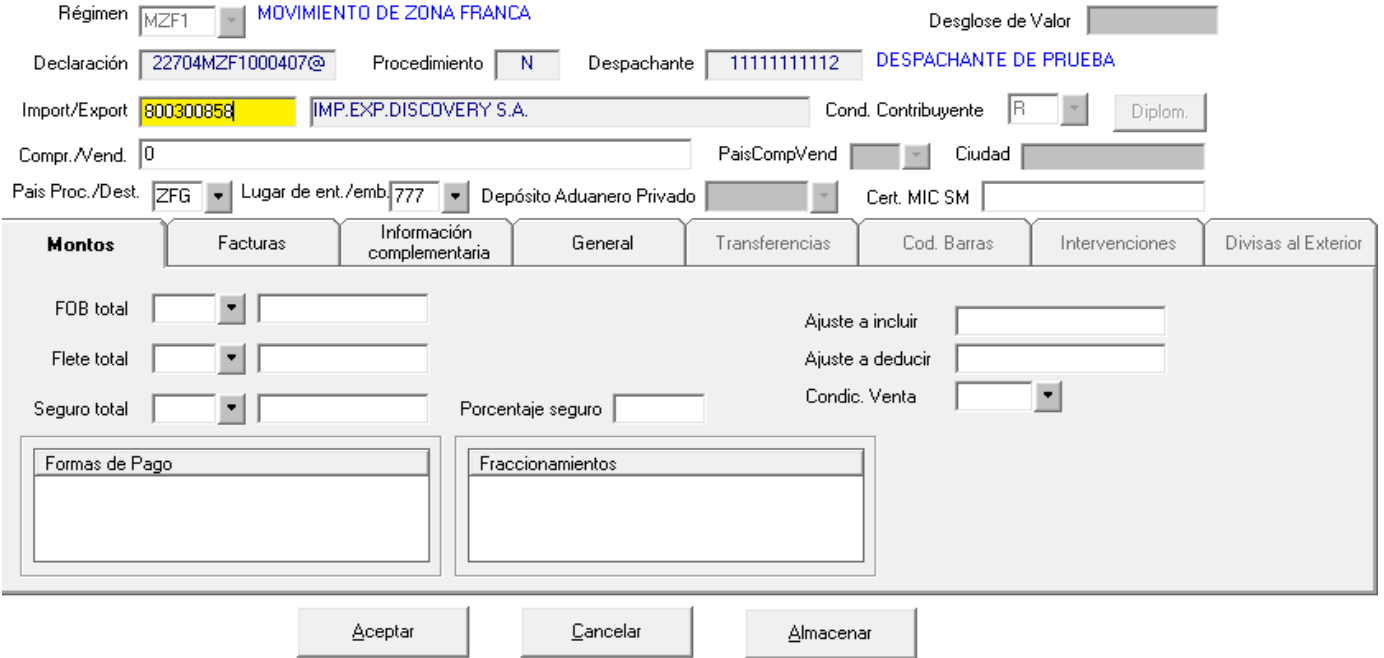

3 **| KITSOFIA** – Movimiento entre Zonas Francas, Salida y Entrada

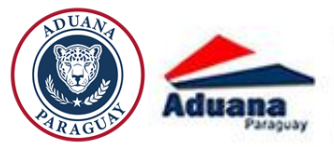

En el lugar de entrada o embarque habilita aduana de destino para informar la zona franca de destino

**GOBIERNO** 

**NACIONAL** 

DIRECCIÓN NACIONAL DE

**ADUANAS** 

Paraguay<br>de la gente

mecip

2015

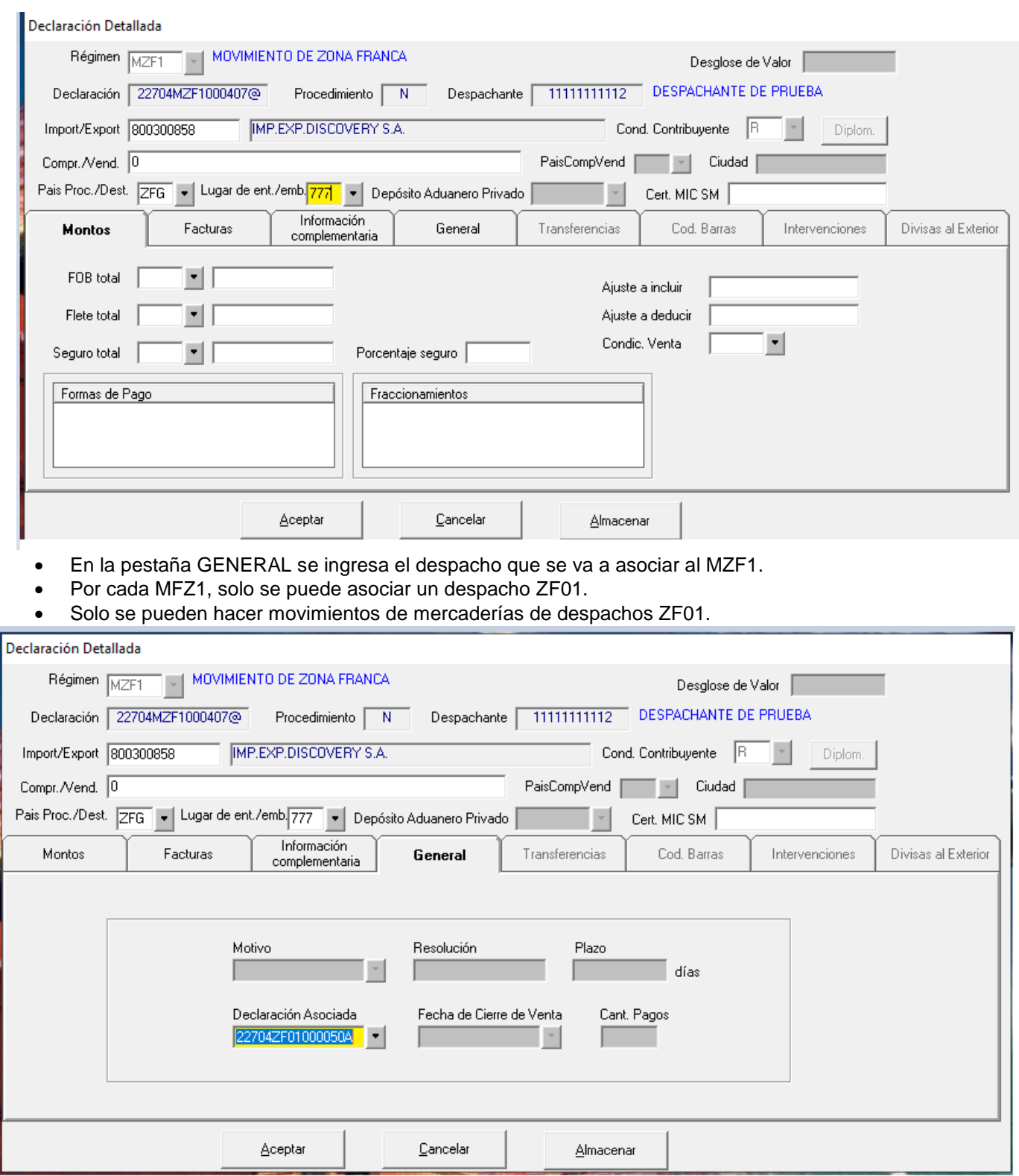

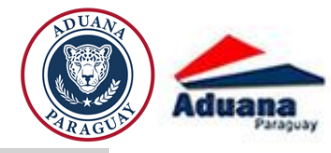

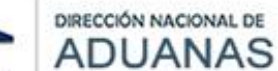

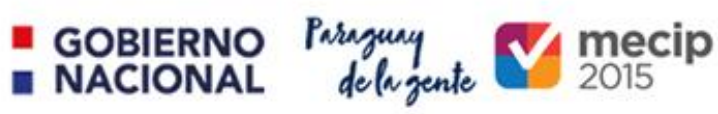

### <span id="page-5-0"></span>**BULTOS**

• Ingresar el nombre del transporte

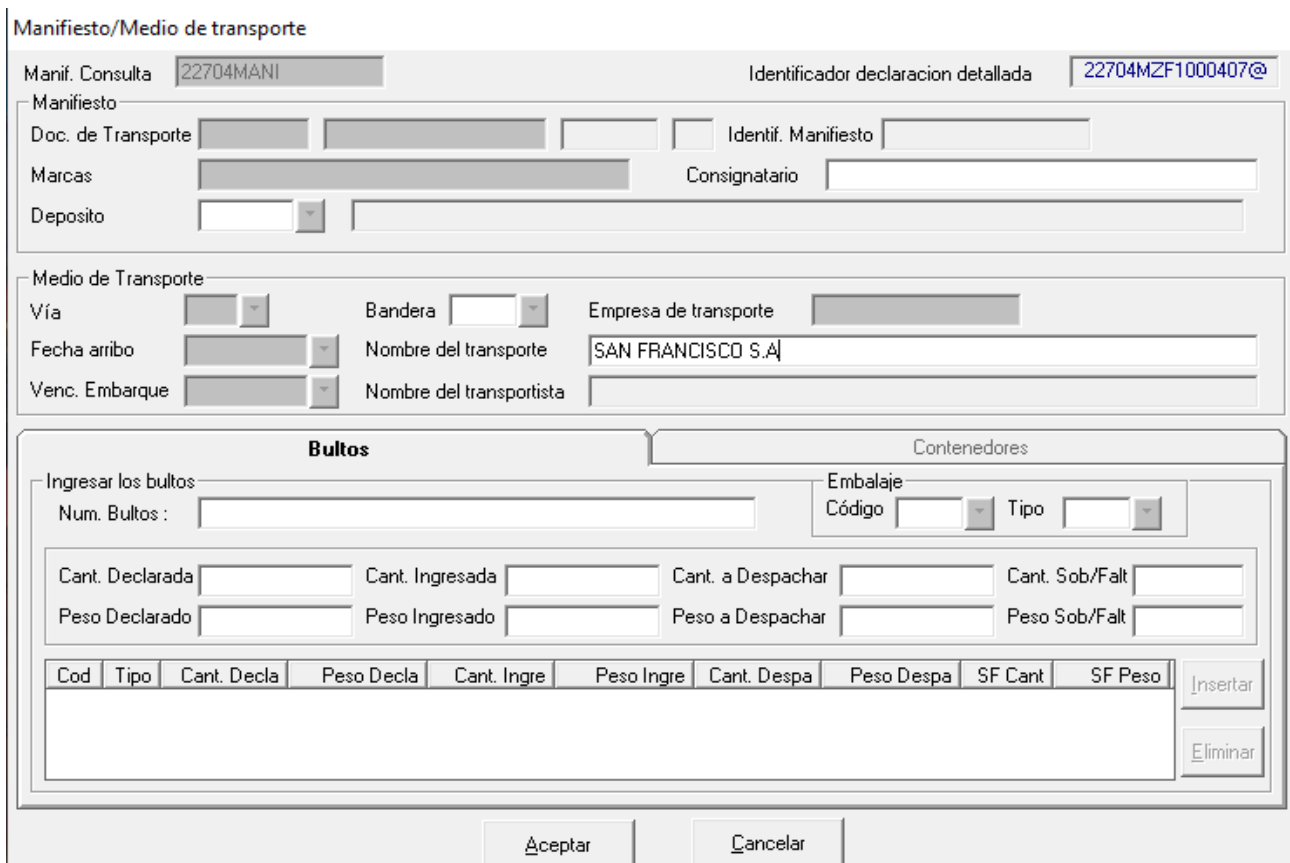

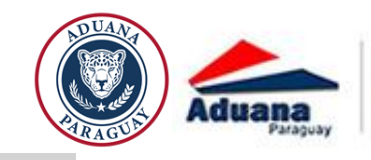

<span id="page-6-0"></span>ITEM

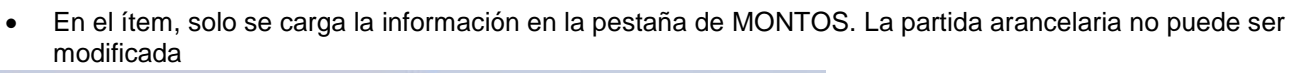

GOBIERNO Paraguay<br>NACIONAL delagente 2015

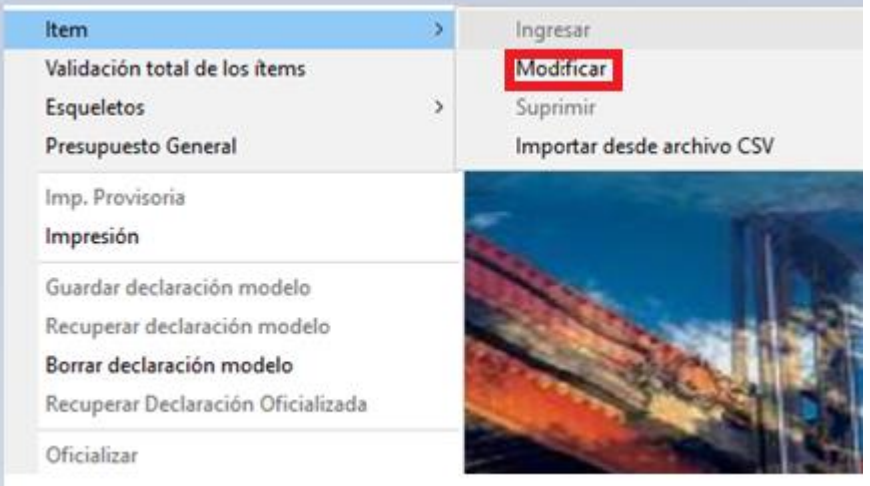

DIRECCIÓN NACIONAL DE **ADUANAS** 

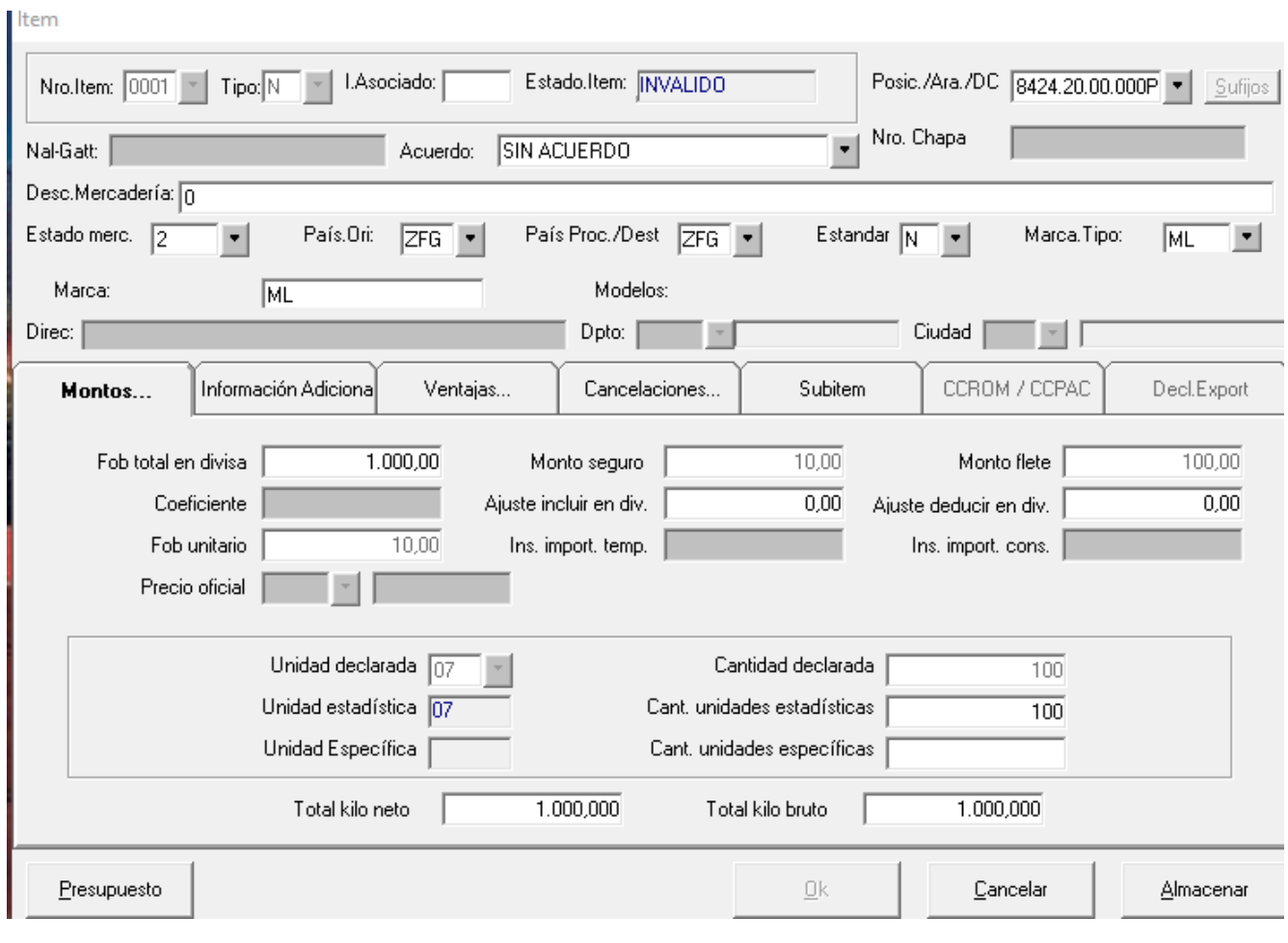

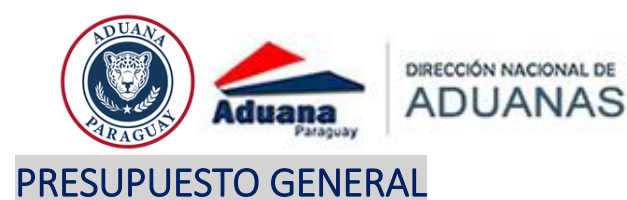

#### <span id="page-7-0"></span>Solo se debe pagar el IVA despachante

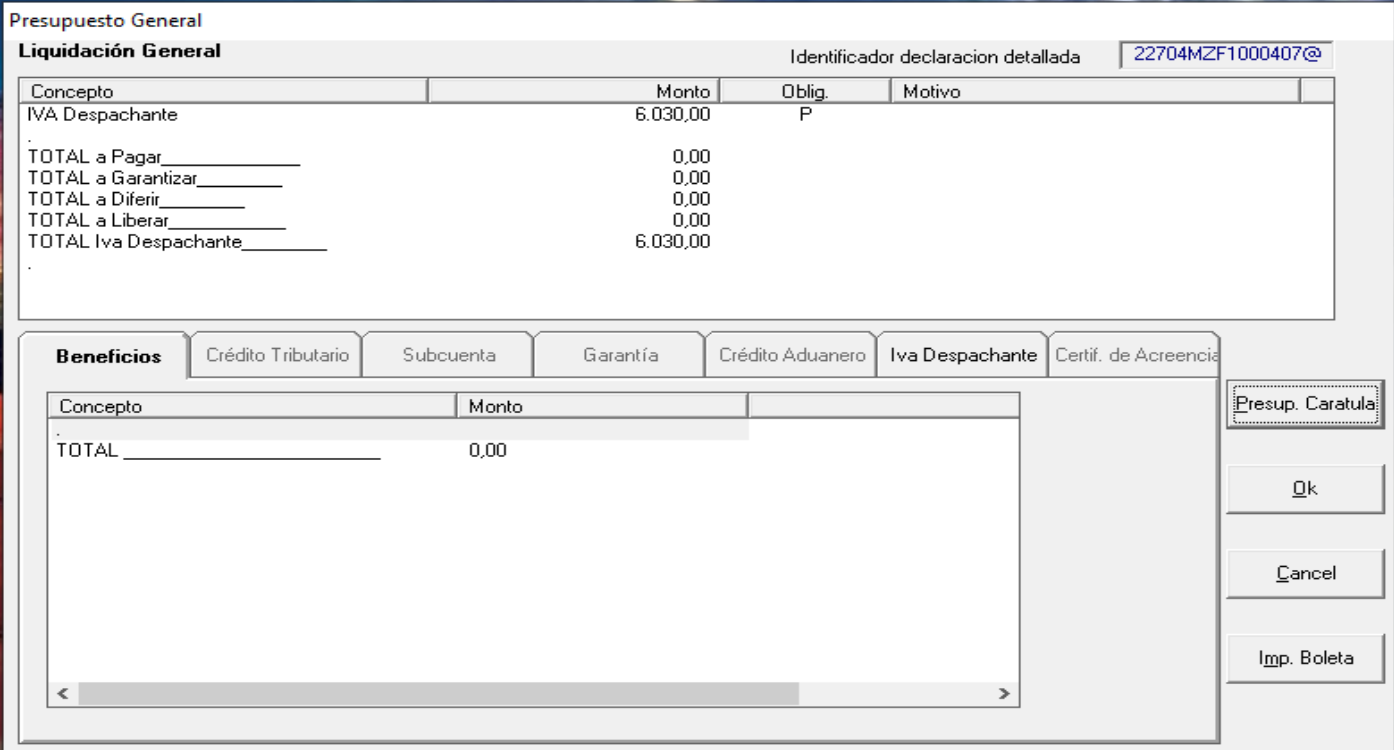

GOBIERNO Paraguay<br>NACIONAL delagente 2015

 En el botón Presupuesto Carátula, se debe ingresar para confirmar que no existan documentos necesarios para esta operación. Si existen, se deben completar y presentar con el despacho en destino.

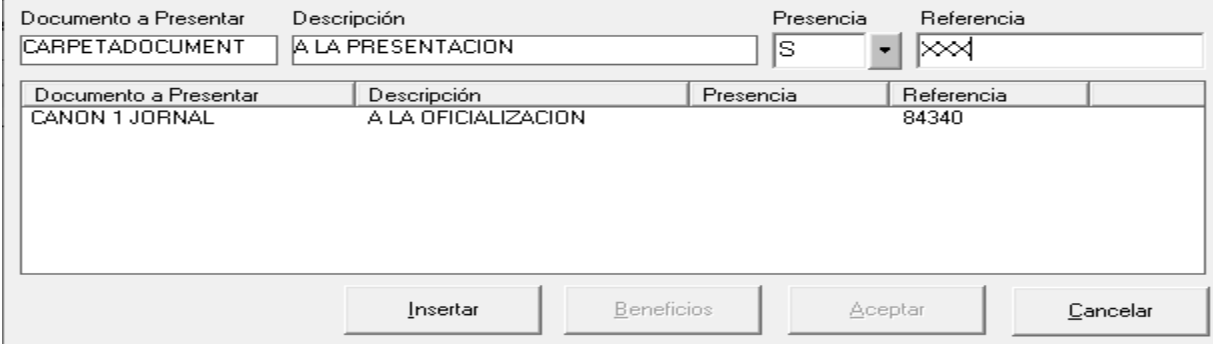

Oficializar el despacho y firmar digitalmente en KitApp.

## <span id="page-7-1"></span>SISWEB- presentación del despacho

 Presentar los documentos en Registro y continuar el circuito de desaduanamiento conforme al canal asignado

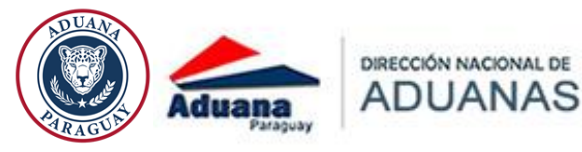

MOVIMIENTO ENTRE ZONA FRANCA(ZF01)

GOBIERNO<br>NACIONAL

Paraguay<br>de la gente

 $\frac{\text{mccip}}{2015}$ 

# <span id="page-8-1"></span><span id="page-8-0"></span>**CARATULA**

Seleccionar el régimen "ZF01", declarando un MZF1 como base

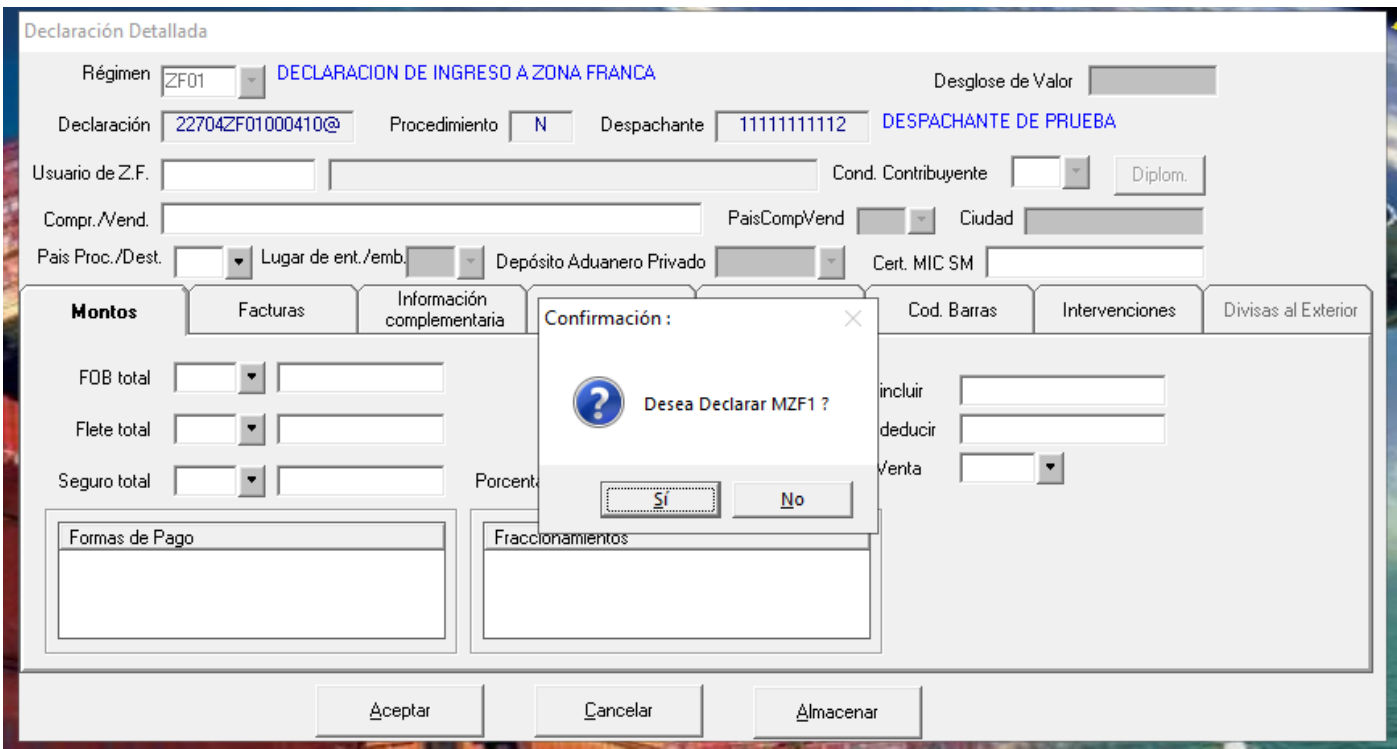

 $\mathbf{r}$ 

En la pestaña GENERAL se ingresa el despacho de movimiento de zona franca asociado.

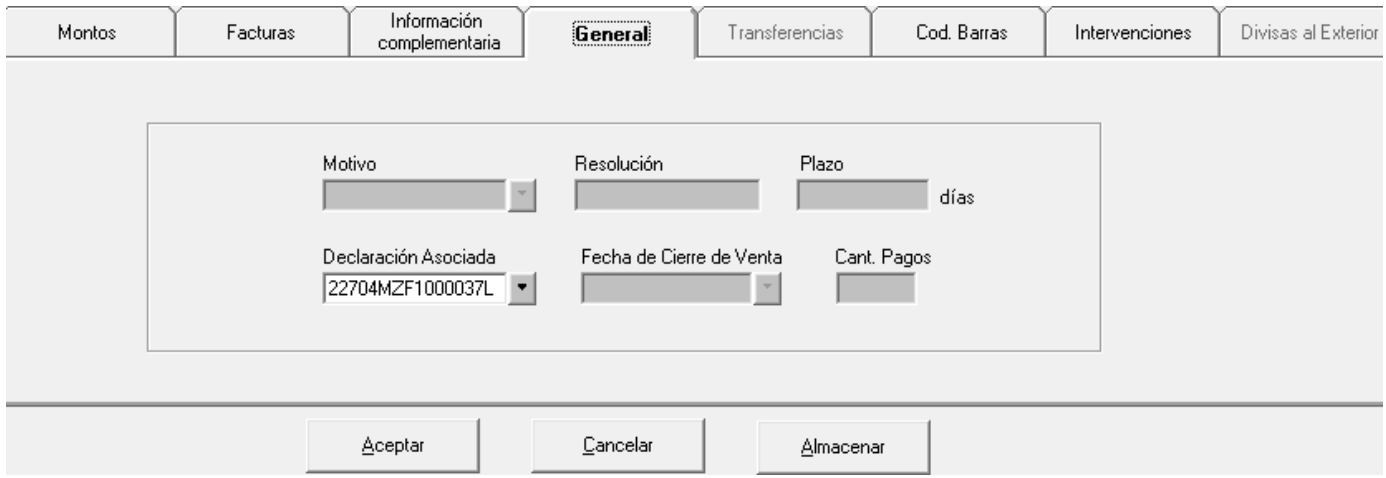

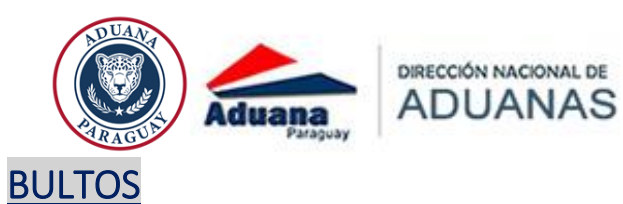

<span id="page-9-0"></span>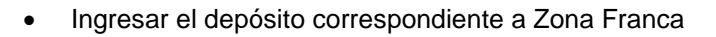

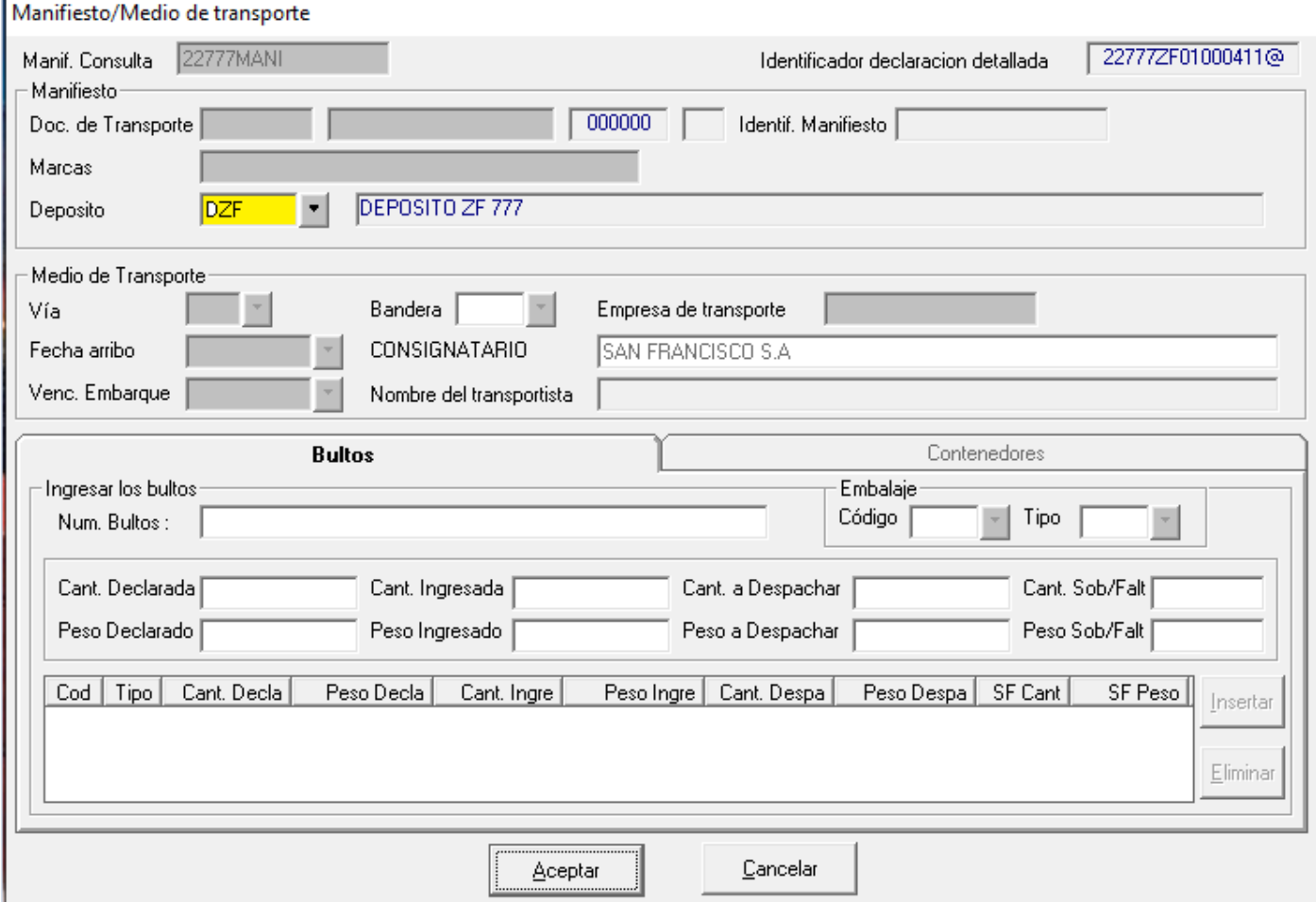

GOBIERNO Paraguay<br>NACIONAL delagente 2015

 $\begin{array}{c} \n\end{array}$ 

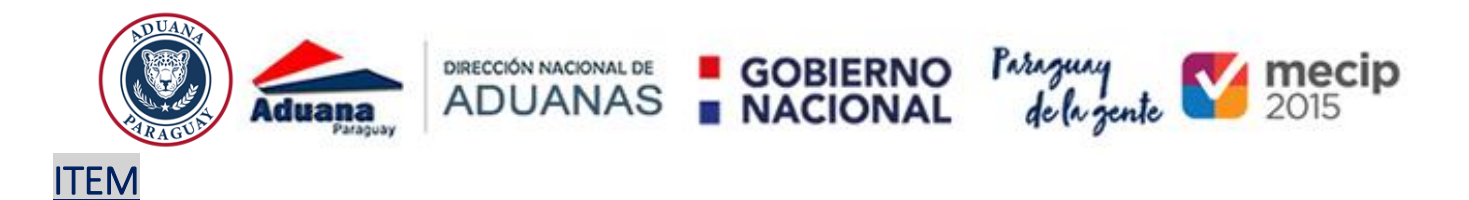

<span id="page-10-0"></span>En el ítem seleccionar la opción de MODIFICAR. No permite realizar ningún cambio en los datos

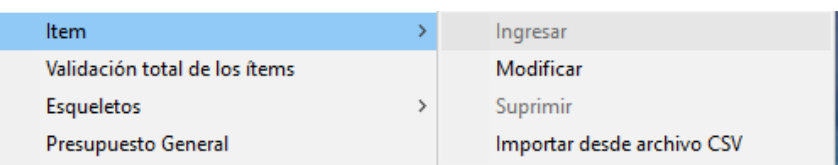

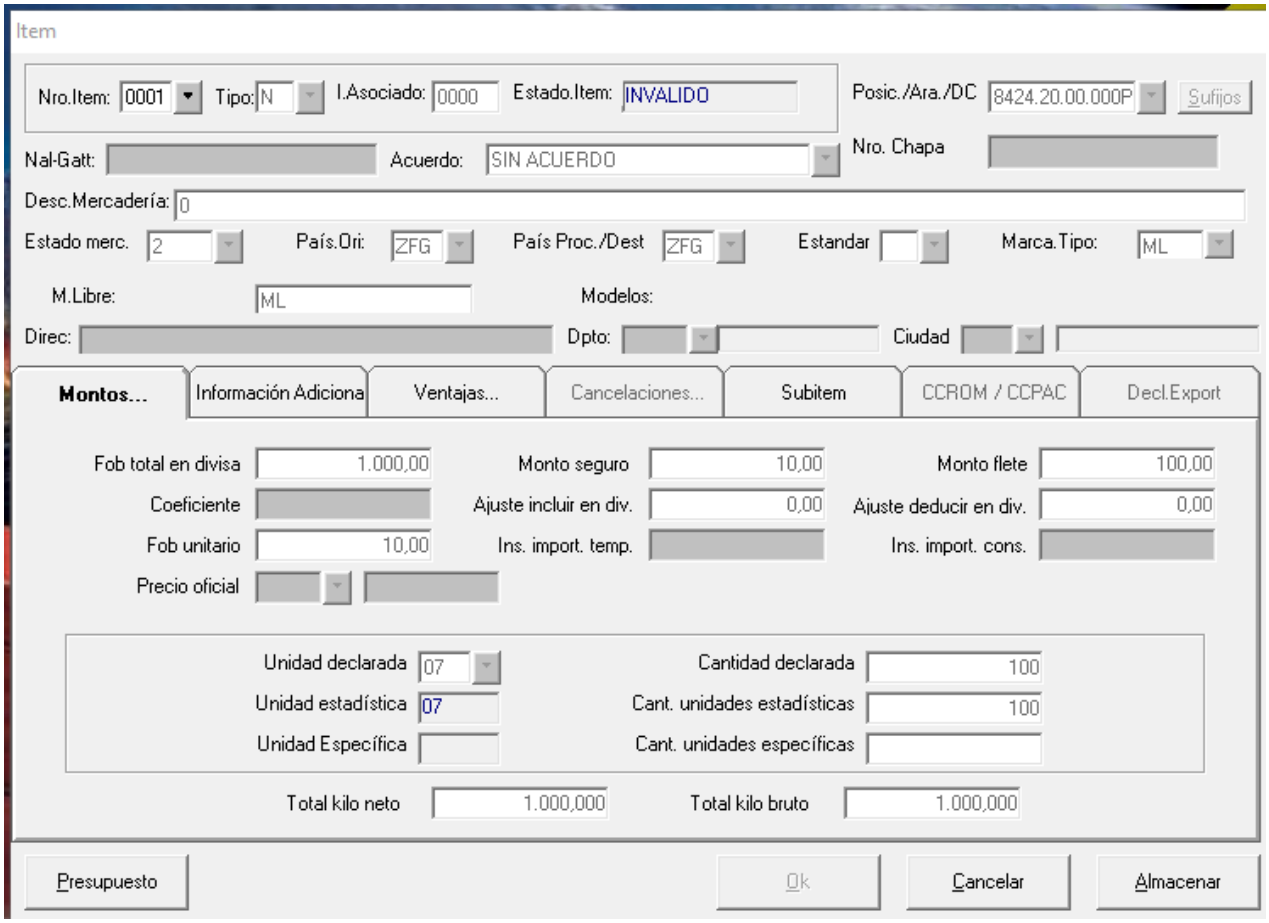

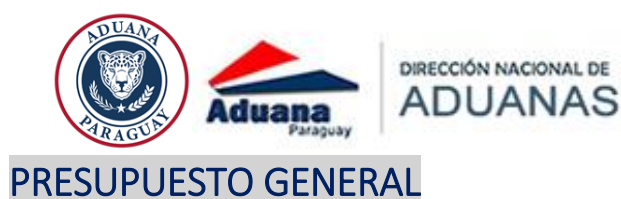

#### <span id="page-11-0"></span> El sistema **no permite realizar el presupuesto general**, solo se pueden presentan los documentos requeridos, ingresando a opción de Presupuesto Caratula y completando los datos que sean necesarios.

GOBIERNO<br>NACIONAL

Paraguay<br>de la gente

 $\frac{1}{2015}$ 

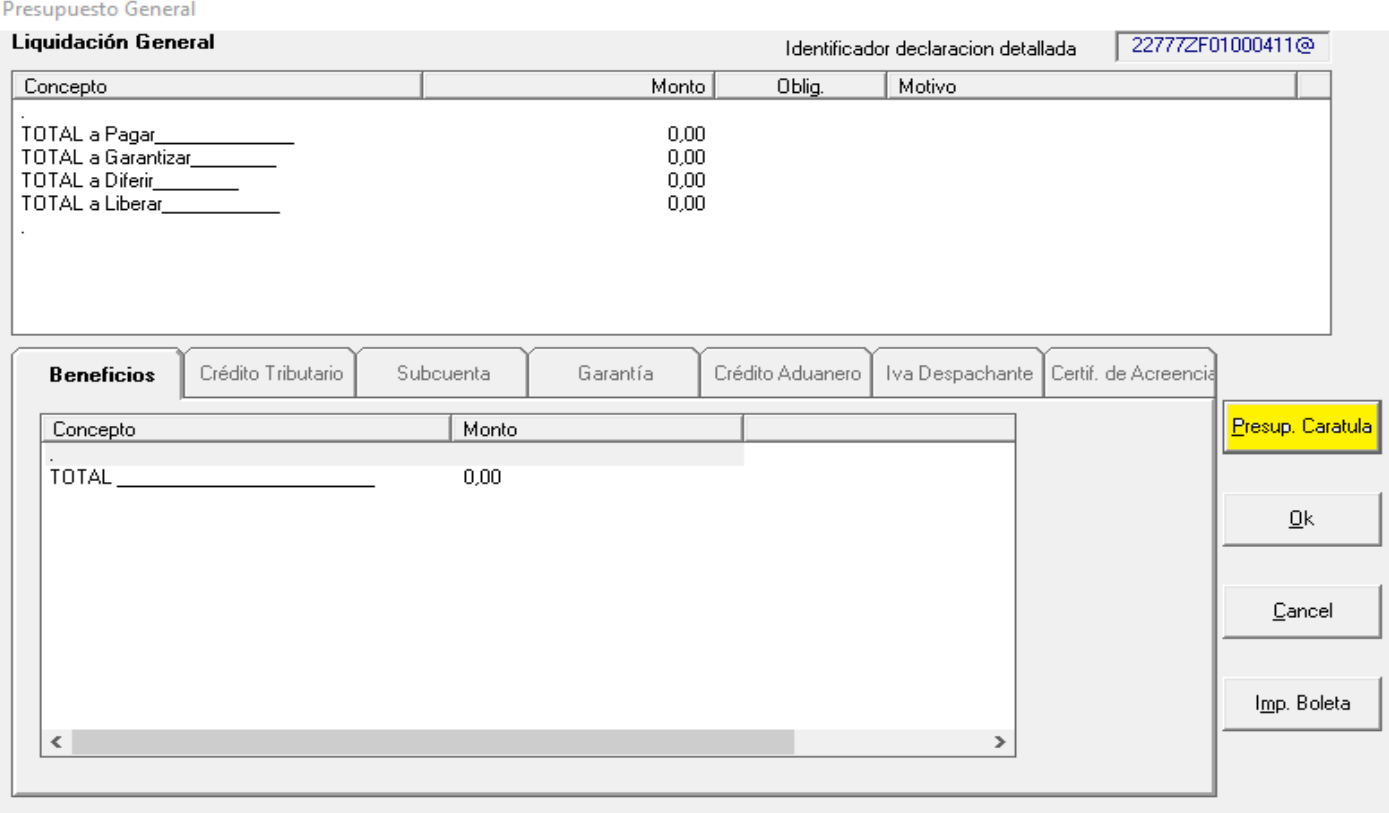

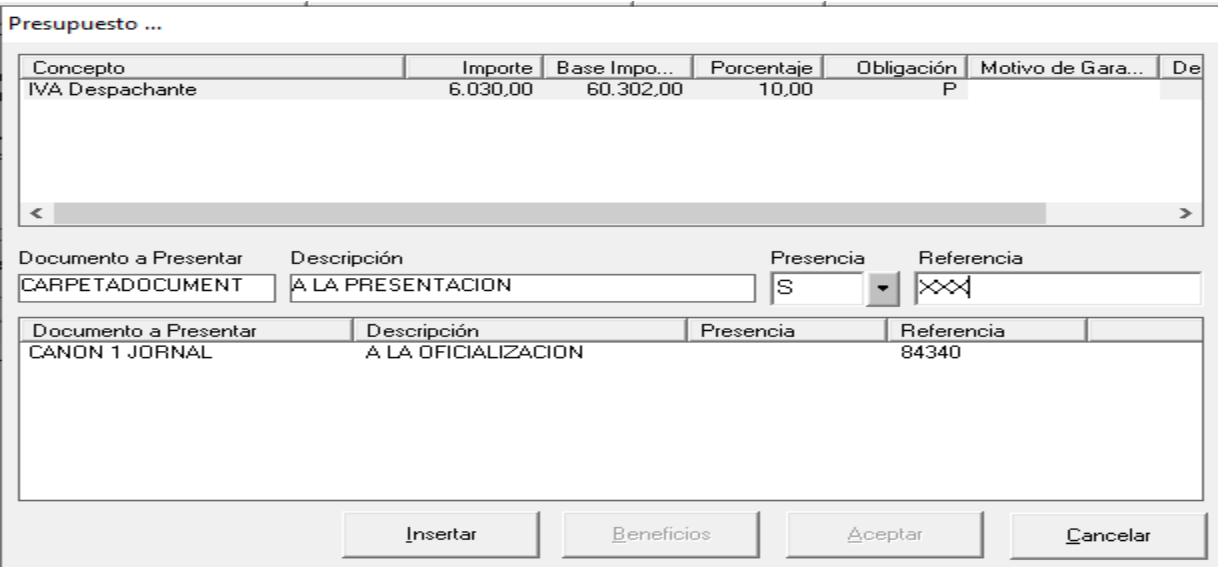

Oficializar el despacho y firmar digitalmente en KitApp.

### <span id="page-11-1"></span>SISWEB- presentación del despacho

 Presentar los documentos en Registro y continuar el circuito de desaduanamiento conforme al canal asignado